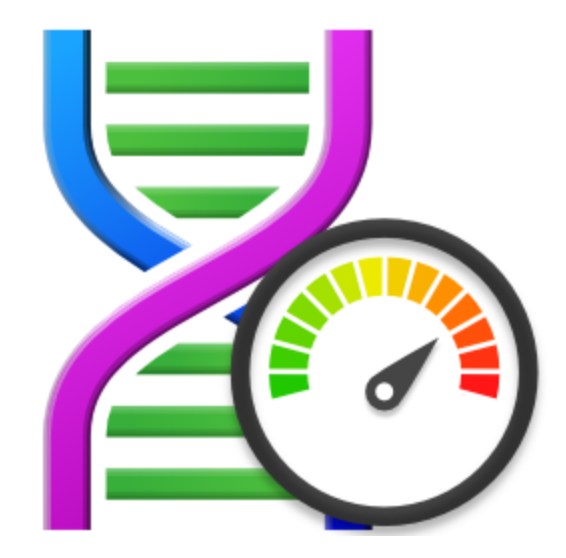

# **Thread Status**

# by

Software Verify

Copyright © 2009-2024 Software Verify Limited

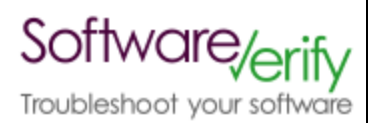

# **Thread Status**

## **Thread Status Monitor for Windows Operating Systems**

*by Software Verify Limited*

*Welcome to the Thread Status software tool. Thread Status is a software tool that monitors the status of every thread in a particular process.*

*You can monitor thread status, wait reason, context switches, CPU usage per thread to identify that threads are doing in your application.*

*We hope you will find this document useful.*

# **Thread Status Help**

#### **Copyright © 2002-2024 Software Verify Limited**

All rights reserved. No parts of this work may be reproduced in any form or by any means - graphic, electronic, or mechanical, including photocopying, recording, taping, or information storage and retrieval systems - without the written permission of the publisher.

Products that are referred to in this document may be either trademarks and/or registered trademarks of the respective owners. The publisher and the author make no claim to these trademarks.

While every precaution has been taken in the preparation of this document, the publisher and the author assume no responsibility for errors or omissions, or for damages resulting from the use of information contained in this document or from the use of programs and source code that may accompany it. In no event shall the publisher and the author be liable for any loss of profit or any other commercial damage caused or alleged to have been caused directly or indirectly by this document.

Printed: January 2024 in United Kingdom.

# **Table of Contents**

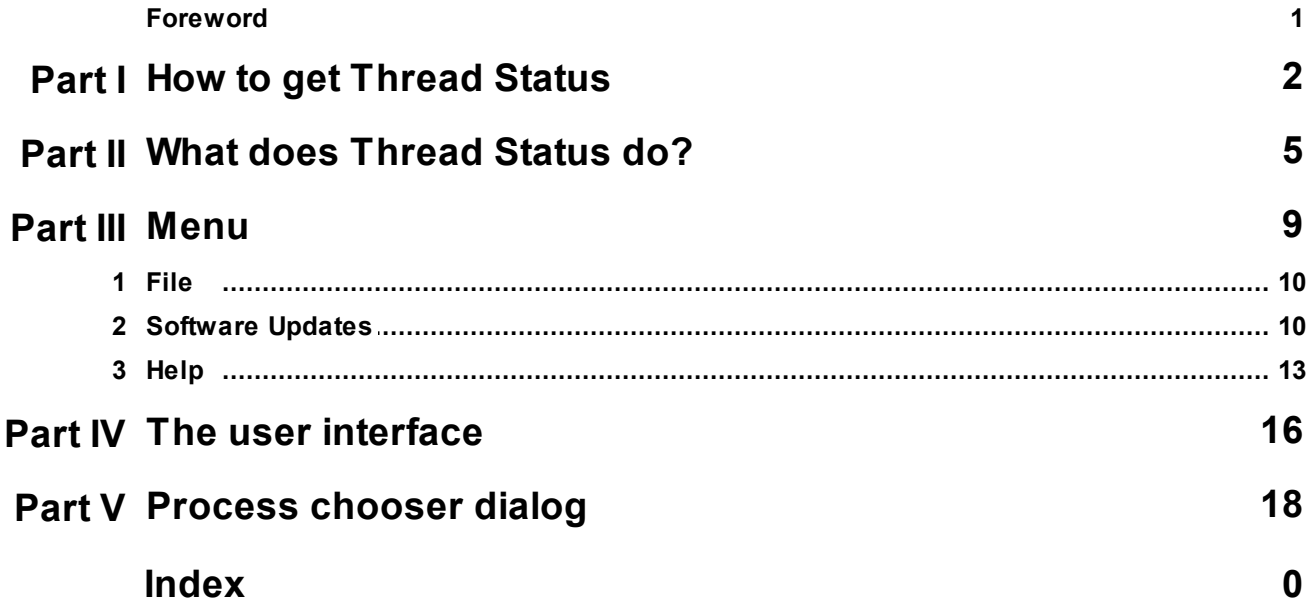

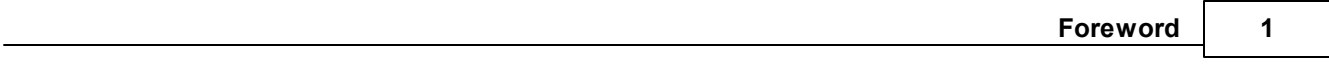

# **Foreword**

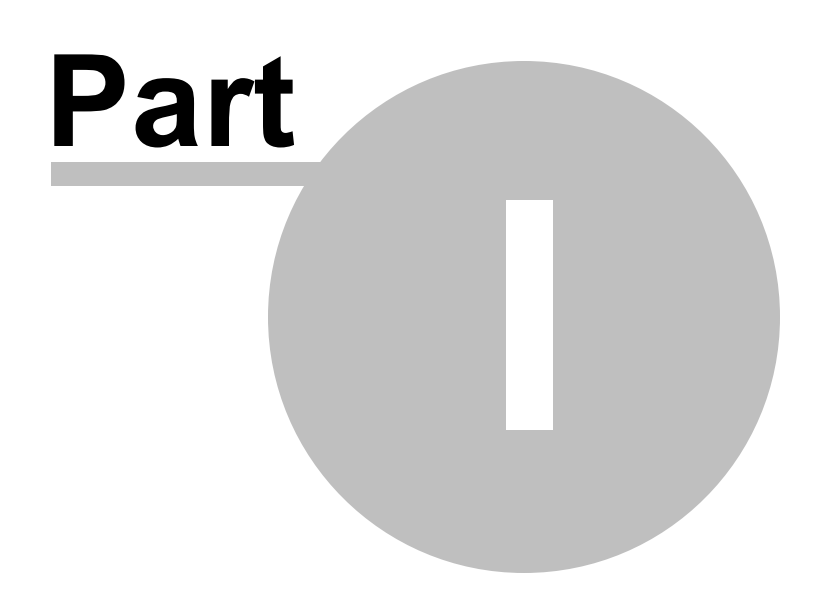

# **1 How to get Thread Status**

Thread Status is free for commercial use. Thread Status can be downloaded for Software Verify's website at https://www.softwareverify.com/product/thread-status-monitor/.

This help manual is available in Compiled HTML Help (Windows Help files), PDF, and online.

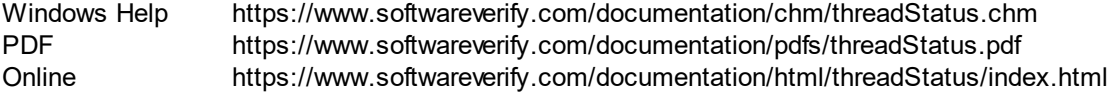

Whilst Thread Status is free for commercial use, Thread Status is copyrighted software and is not in the public domain.

You are free to use the software at your own risk.

You are not allowed to distribute the software in any form, or to sell the software, or to host the software on a website.

### **Contact**

Contact Software Verify at:

Software Verify Limited Suffolk Business Park Eldo House Kempson Way Bury Saint Edmunds IP32 7AR United Kingdom

email sales@softwareverify.com web https://www.softwareverify.com blog https://www.softwareverify.com/blog twitter http://twitter.com/softwareverify

Visit our blog to read our articles on debugging techniques and tools. Follow us on twitter to keep track of the latest software tools and updates.

#### **Versions**

There are two versions of Thread Status:

- · A version for 32 bit operating systems: **threadStatus.exe**
- · A version for 64 bit operating systems: **threadStatus\_x64.exe**.

The 32 bit version will run on 64 bit operating systems but will only show information about 32 bit processes.

## **4 Thread Status Help**

The 64 bit version will only run on 64 bit operating systems and will only show information about 64 bit processes.

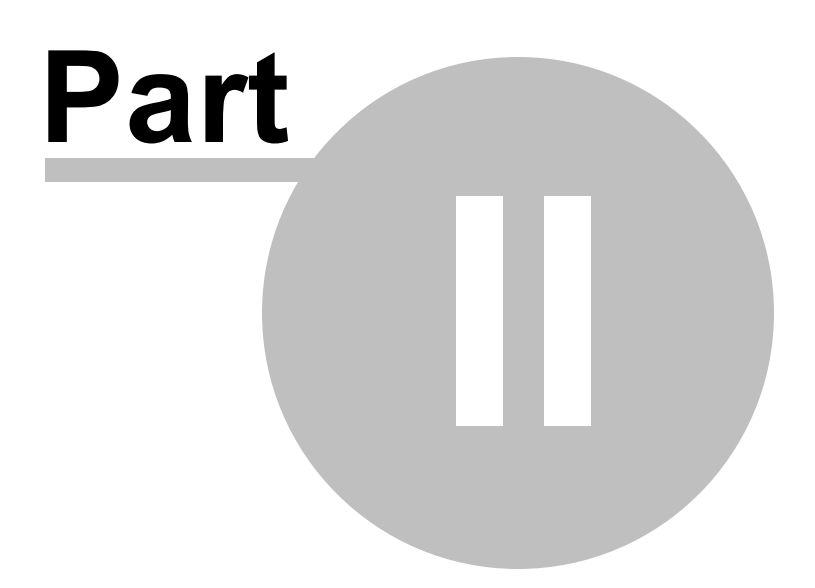

# **2 What does Thread Status do?**

Thread Status allows you to inspect information about each running thread in an application.

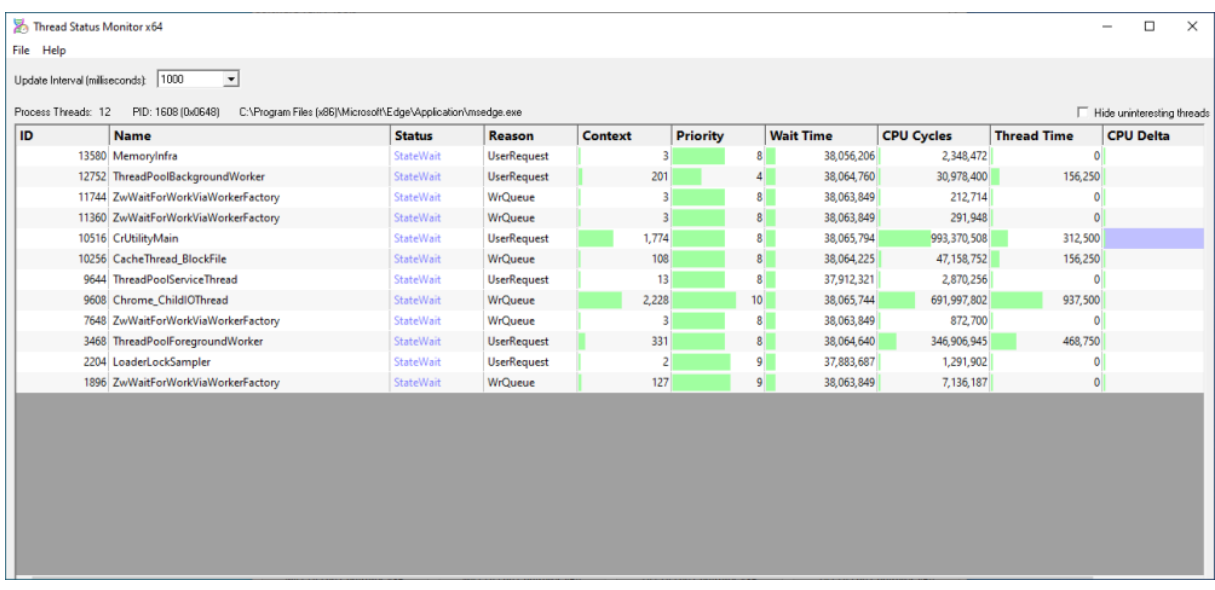

#### **Processes**

Processes are shown in the top grid. The process id and the process name are shown. You can sort the grid by clicking the appropriate column header.

By default only user processes are shown.

System processes (executables in the Windows systems directory) and services can be shown if you want to monitor one of those.

Use the three check boxes to control which types of process are shown.

### **Threads**

Threads are shown in the bottom grid. The thread id, thread name and thread statistics are shown. You can sort the grid by clicking the appropriate column header.

Information that is displayed about each thread:

#### **Thread id**

This is the numeric identifer assigned to the thread by the Windows operating system.

#### **Name**

This is the name of the thread if the thread has been given a name using the setThreadDescription() API. This is only available on Windows 10.

If a thread description is not available we attempt to provide a name for this thread by querying the thread's start address, and if successful we try to turn this start address into a useful symbolic name. Depending on the process and the operating system these operations may success, in which we display a name, or they may fail in which case we display nothing.

#### **Status**

This is the state the thread is in. The possible values are: **StateInitialised StateReady StateRunning StateStandby StateTerminated StateWait StateTransition StateUnknown** 

#### **Reason**

This is the reason the thread is in the state it is in. The possible values are:

**Executive** FreePage PageIn PoolAllocation DelayExecution Suspended **UserRequest WrExecutive WrFreePage WrPageIn** WrPoolAllocation WrDelayExecution **WrSuspended WrUserRequest WrEventPair WrQueue WrLpcReceive WrLpcReply WrVirtualMemory** WrPageOut **WrRendezvous** WrSpare1 WrSpare2 WrSpare3 WrSpare4 WrSpare5 WrSpare6 WrKernel

#### **Context switches**

This is the number of context switches this thread has been involved in.

#### **Thread Priority**

This is the thread scheduling priority used by the operating system to decide which thread runs next.

#### **Wait Time**

This is how long the thread has been waiting.

#### **Thread Time**

This is how long the thread has been running.

#### **Thread Delta**

This is the change in the thread run time since the last sample.

#### **CPU usage**

This is how much CPU time the thread is getting relative to the other threads.

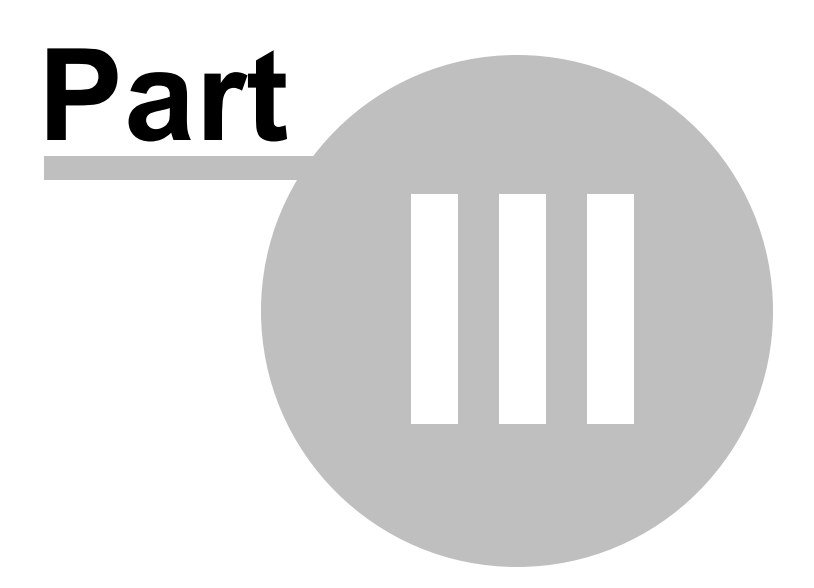

## **3 Menu**

The main menu contains three menus, File, Software Updates and Help.

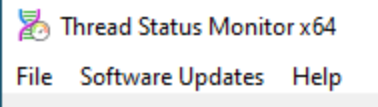

## **3.1 File**

The File menu controls which process will be monitored.

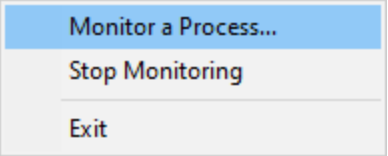

File menu > Monitor a Process... > displays the process chooser to allow you to choose which process to monitor.

**File** menu **Stop Monitoring Stops** monitoring the process and clears the display.

**File** menu > Exit > closes Thread Status.

## **3.2 Software Updates**

The Software Updates menu controls how often software updates are downloaded.

If you've been notified of a new software release to Thread Status or just want to see if there's a new version, this feature makes it easy to update.

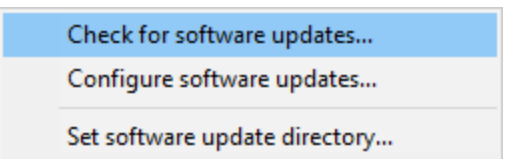

**Software Updates** menu > Check for software updates > checks for updates and shows the software update dialog if any exist

An internet connection is needed to be able to make contact with our servers.

 $\mathbf{E}$  Before updating the software, close the help manual, and end any active session by closing target programs.

If no updates are available, you'll just see this message:

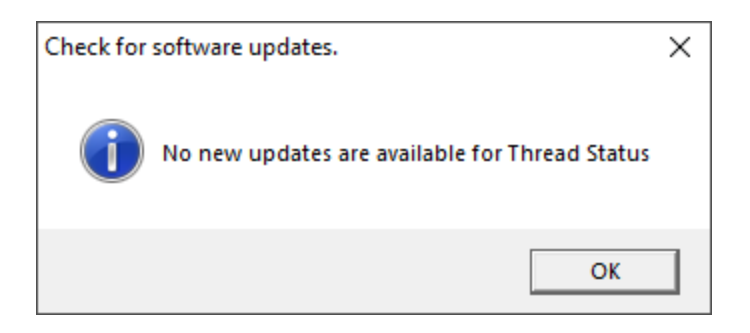

## **Software Update dialog**

If a software update is available for Thread Status you'll see the software update dialog.

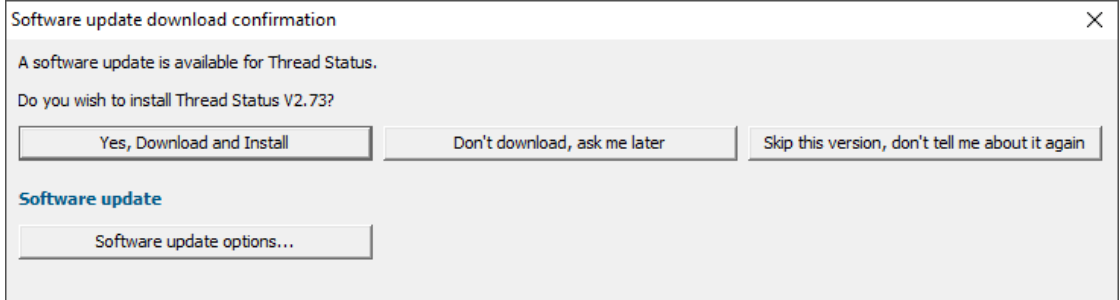

• **Download and install >** downloads the update, showing progress

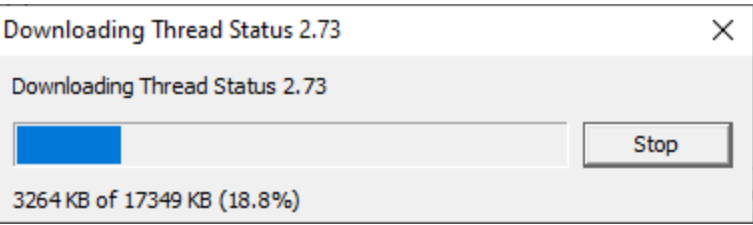

Once the update has downloaded, Thread Status will close, run the installer, and restart.

You can stop the download at any time, if necessary.

- · **Don't download...** Doesn't download, but you'll be prompted for it again next time you start Thread Status
- · **Skip this version...** Doesn't download the update and doesn't bother you again until there's an even newer update
- · **Software update options...** edit the software update schedule

## **Problems downloading or installing?**

If for whatever reason, automatic download and installation fails to complete:

· Download the latest installer manually from the software verify website.

Make some checks for possible scenarios where files may be locked by Thread Status as follows:

- · Ensure Thread Status and its help manual is also closed
- · Ensure any error dialogs from the previous installation are closed

You should now be ready to run the new version.

#### **Software update schedule**

Thread Status can automatically check to see if a new version of Thread Status is available for downloading.

**Software Updates** menu > Configure software updates > shows the software update schedule dialog

The update options are:

- never check for updates
- check daily (the default)
- check weekly
- check monthly

The most recent check for updates is shown at the bottom.

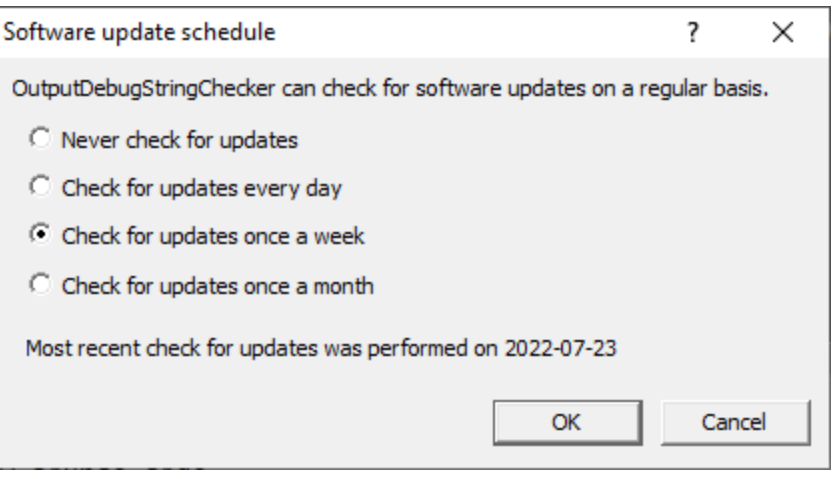

#### **Software update directory**

It's important to be able to specify where software updates are downloaded to because of potential security risks that may arise from allowing the  $T\text{MP}$  directory to be executable. For example, to counteract security threats it's possible that account ownership permissions or antivirus software blocks program execution directly from the TMP directory.

The  $TMP$  directory is the default location but if for whatever reason you're not comfortable with that, you can specify your preferred download directory. This allows you to set permissions for TMP to deny execute privileges if you wish.

■ **Software Updates** menu > Set software update directory > shows the Software update download directory dialog

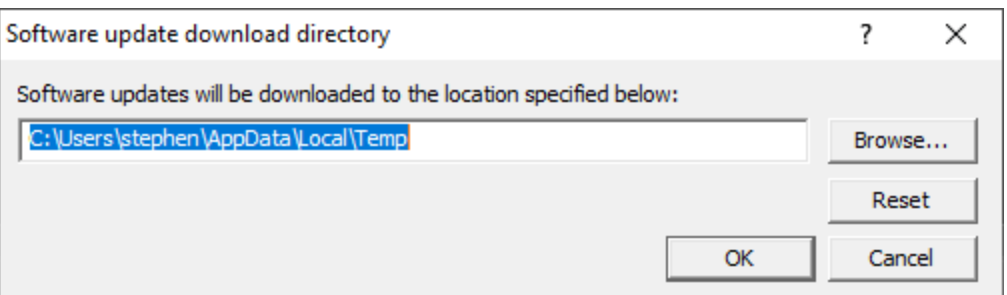

An invalid directory will show the path in red and will not be accepted until a valid folder is entered.

Example reasons for invalid directories include:

- the directory doesn't exist
- · the directory doesn't have write privilege (update can't be downloaded)
- · the directory doesn't have execute privilege (downloaded update can't be run)

When modifying the download directory, you should ensure the directory will continue to be valid. Updates may no longer occur if the download location is later invalidated.

• **Reset >** reverts the download location to the user's TMP directory

The default location is c:\users\[username]\AppData\Local\Temp

## **3.3 Help**

The Help menu controls displaying this help document and displaying information about Thread Status.

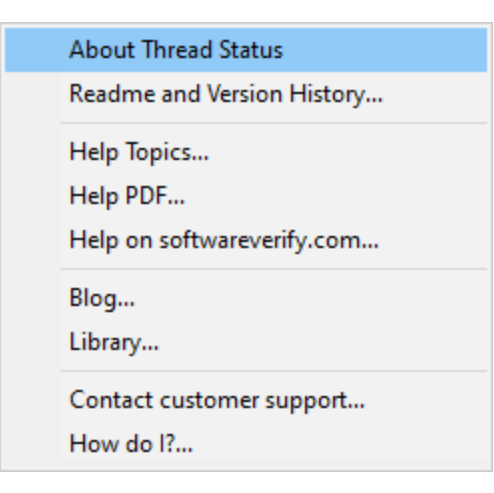

**Help** menu > About Thread Status... > displays information about Thread Status.

**Help** menu **Readme and Version History...** displays the readme and version history.

Help menu > Help Topics... > displays this help file.

Help menu > Help PDF... > displays this help file in PDF format.

**Help** menu **Help on softwareverify.com...** display the Software Verify documentation web page where you can view online documentation or download compiled HTML Help and PDF help documents.

Help menu > Blog... > display the Software Verify blog.

Help menu **> Library... >** display the Software Verify library - our best blog articles grouped by related topics.

**Help** menu **Contact customer support... >** displays the options for contacting customer support.

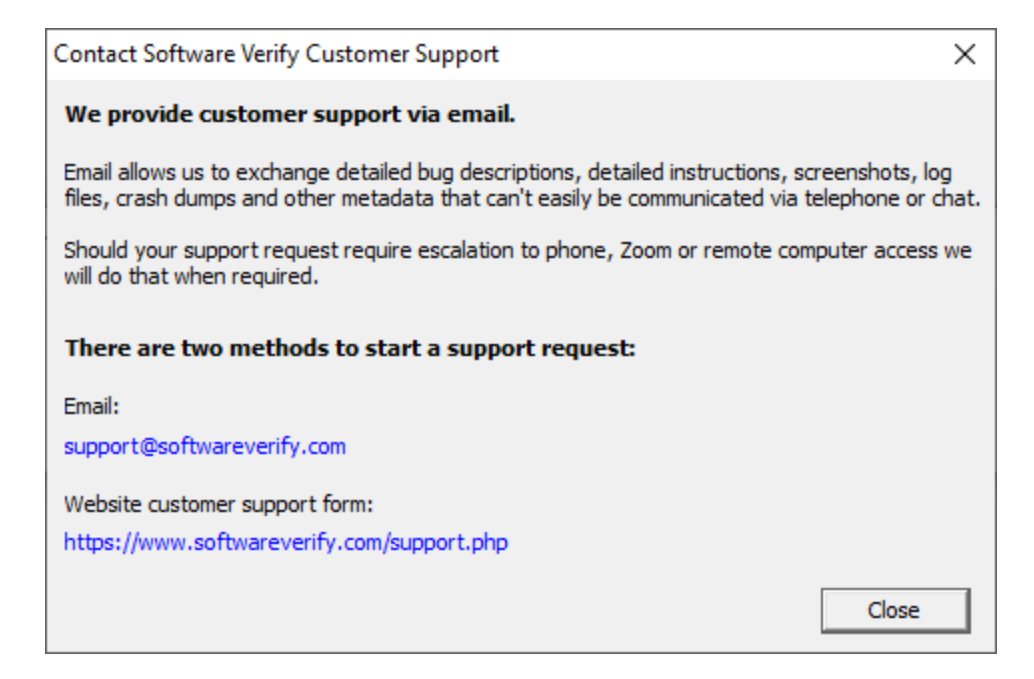

Click a link to contact customer support.

Help menu **> How do I?...** > displays the options for asking us how to do a particular task.

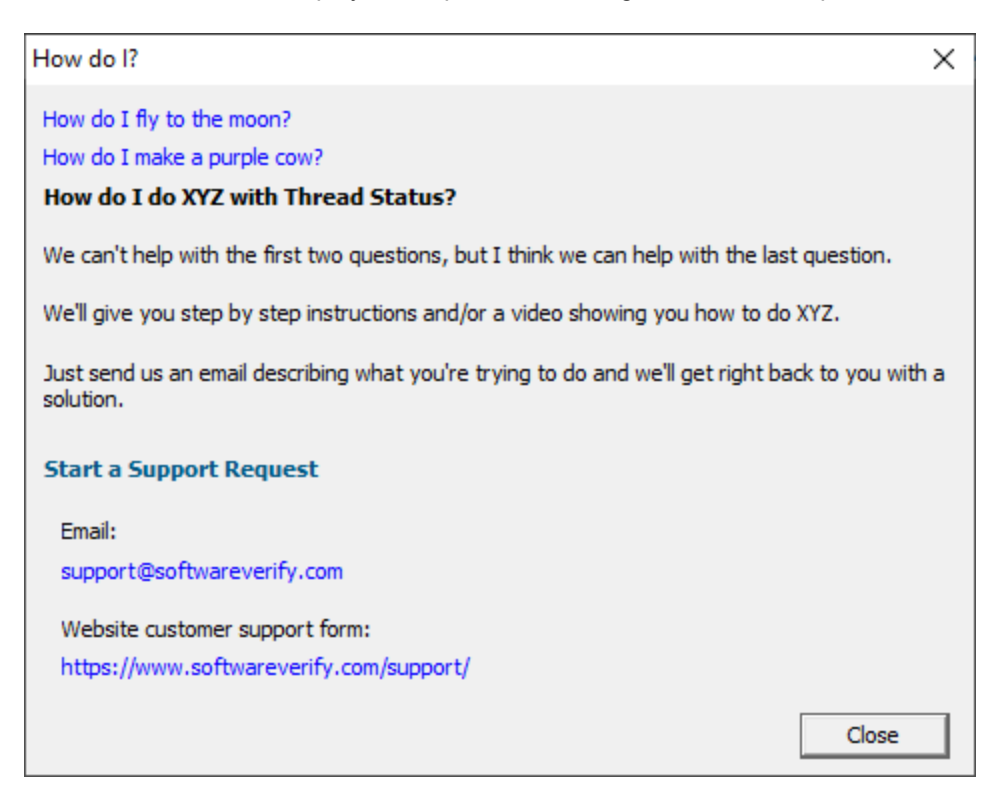

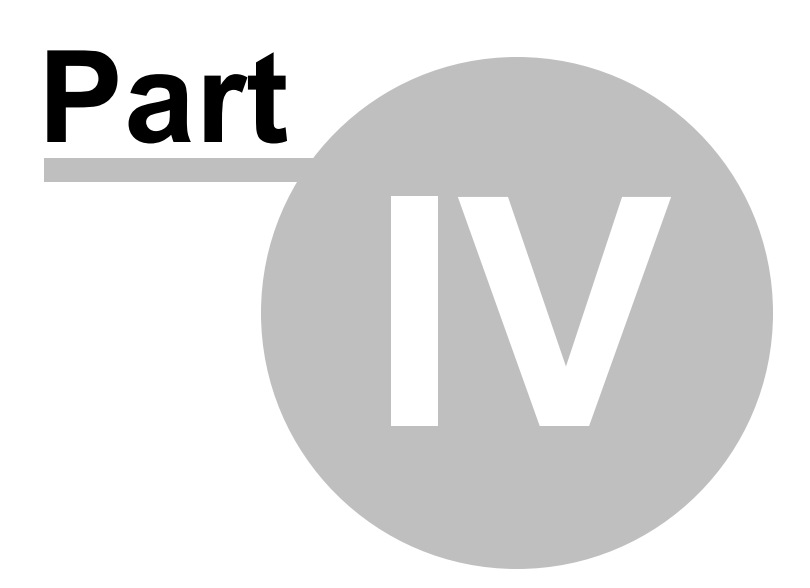

# **4 The user interface**

The Thread Status user interface displays the threads in the selected process:

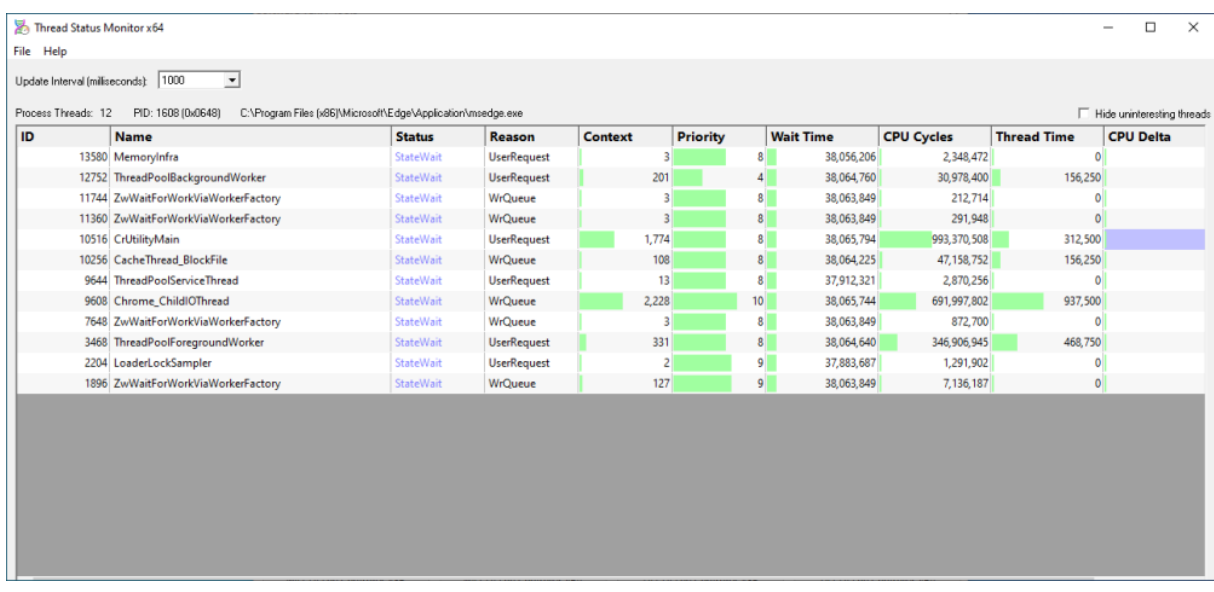

## **Thread Controls**

#### **Refresh**

You can update the display manually by clicking the Refresh button. This is useful if you have disabled automatic updates via the the Update Interval control.

#### **Update Interval**

You can change how frequently the display is updated using the Update Interval control. The default is to update every one second.

#### **Hide uninteresting threads**

When this is selected, threads that are known to be Microsoft worker threads are hidden.

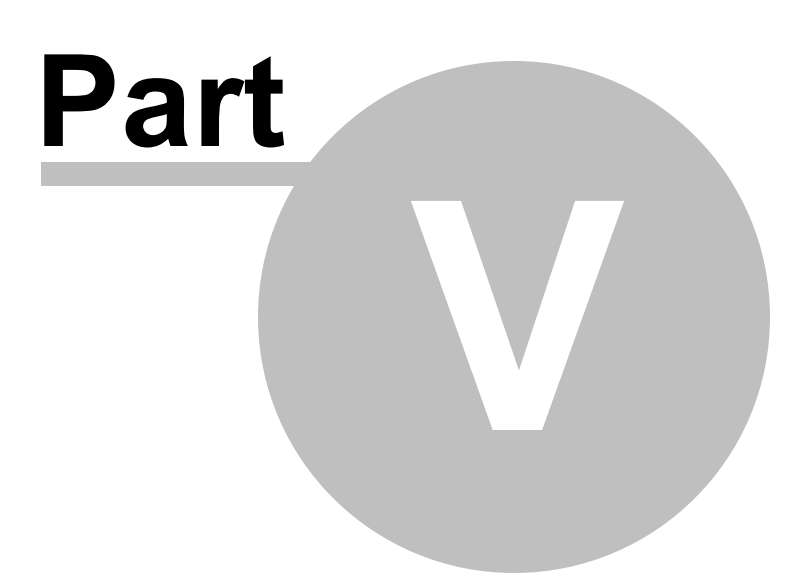

# **5 Process chooser dialog**

The Attach to process dialog allows you to choose a user process, system process or service to attach to.

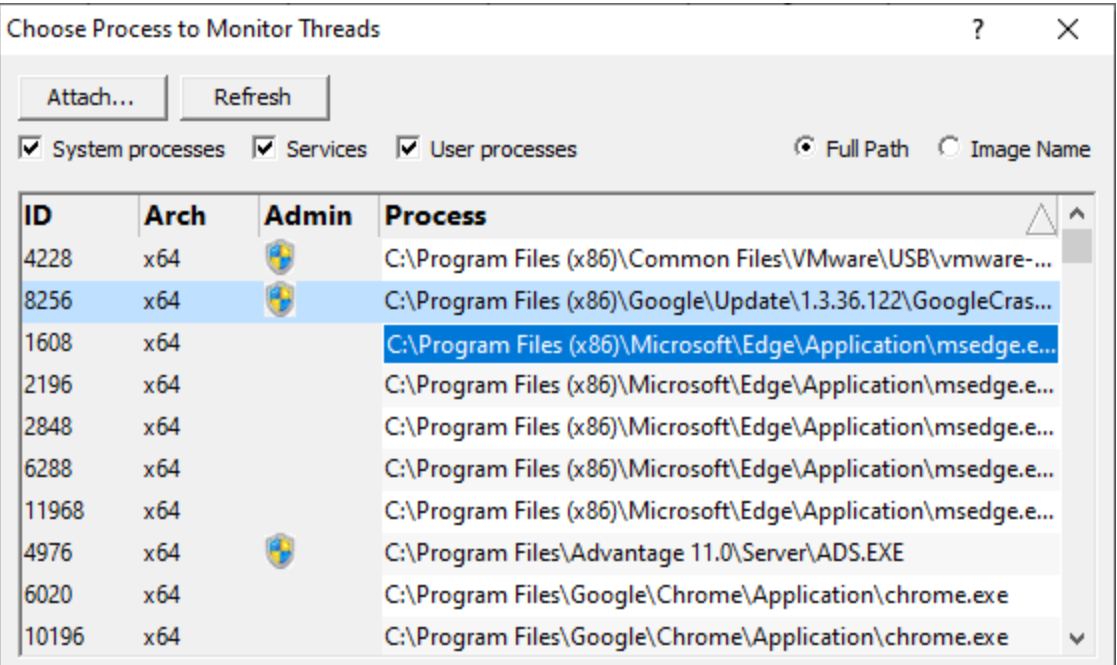

- · **System processes / Services / User processes** show either of system or services or user processes in the list, or both
- Full path > shows the full path to the process executable in the list
- **Image Name >** shows the short program name without path
- **Refresh >** update the list with currently running processes
- Attach > attach to the selected process and start collecting debug events

Clicking on the headers of the list will sort them by ID or by name using the full name or short name, depending on what's displayed.

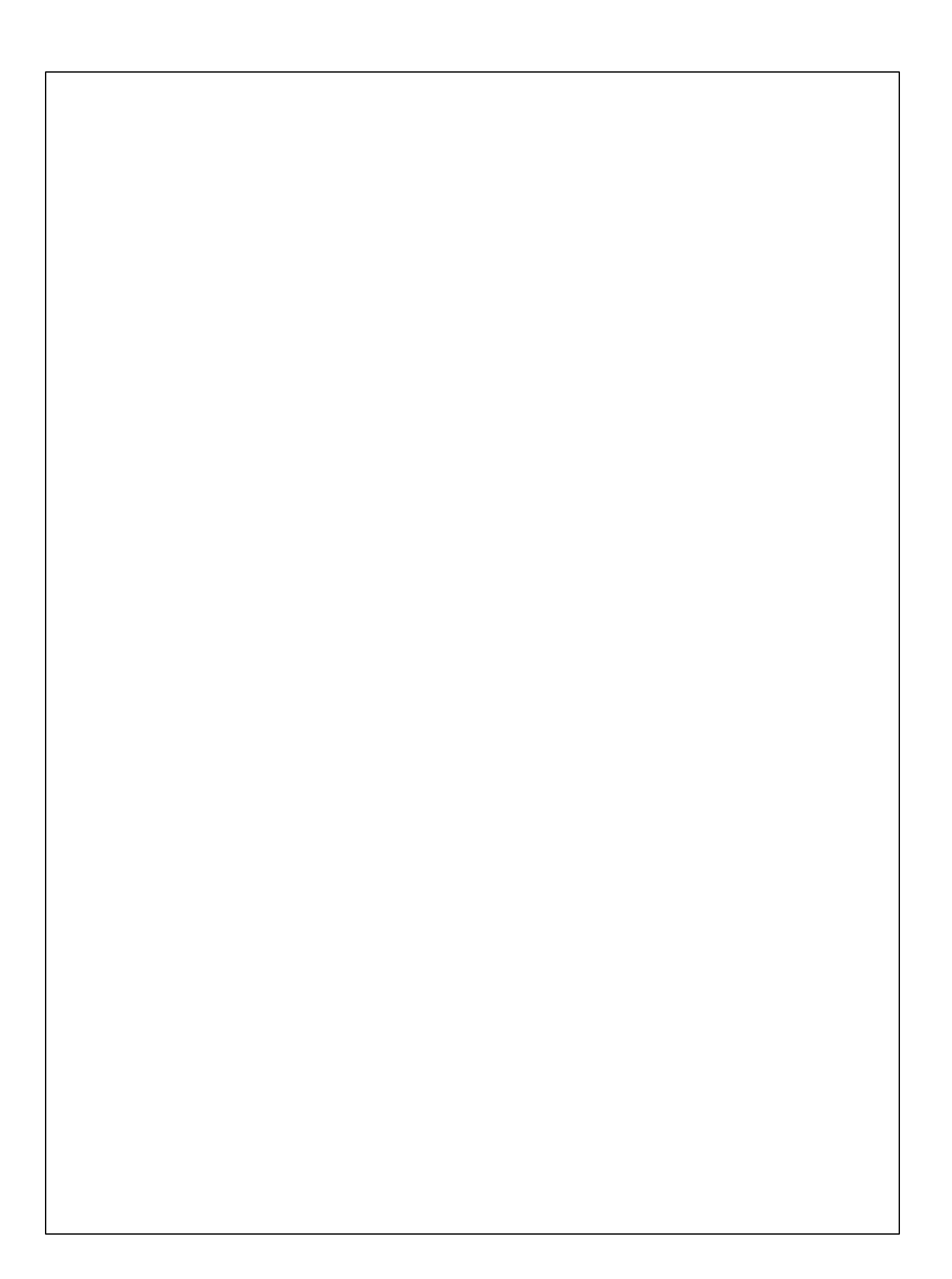